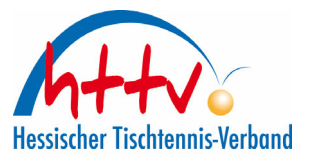

Handlungsanleitung Turniermodul

für die Turnierserie

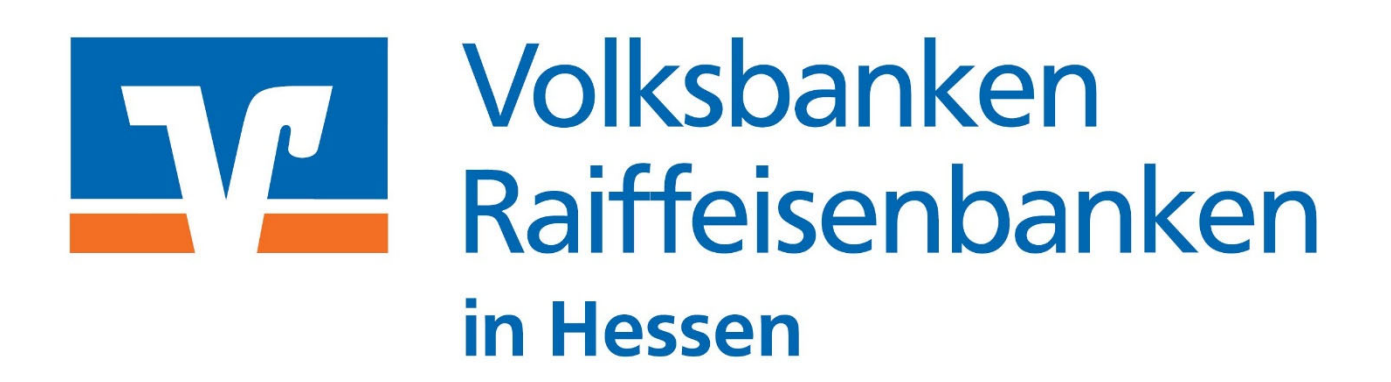

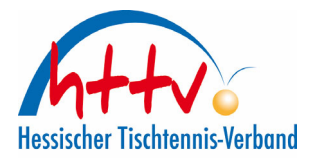

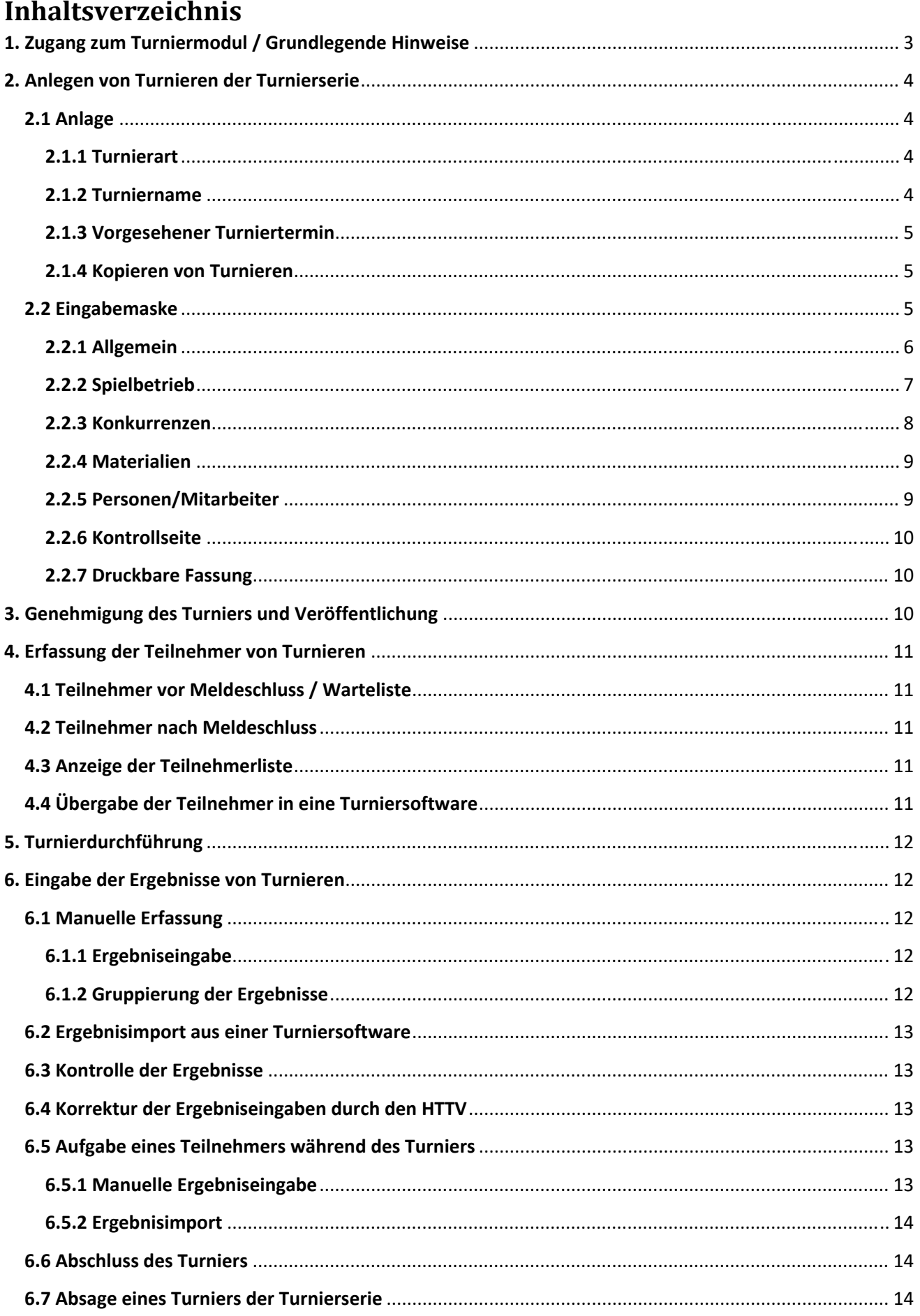

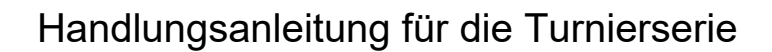

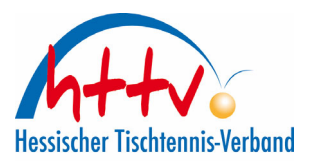

## **1. Zugang zum Turniermodul / Grundlegende Hinweise**

Der Zugang zum Turniermodul erfolgt über den click-TT-Zugang des Vereins; die Rubrik "Turniere" kann von Personen mit dem Recht "Vereinsadministrator" und "Turniere" aufgerufen werden, woraufhin das Einstiegsmenü sichtbar wird.

**Der Vereinszugang ist ausschließlich für offene Turniere oder die Turnierserie gedacht, bei dem der Verein als Veranstalter auftritt. Offizielle Veranstaltungen des Verbands, der Bezirke und der Regionen/Kreise, die lediglich von einem Verein durchgeführt werden, müssen über den Kreis‐, Bezirks‐, Verbandsadmin in nuLigaAdmin von der zuständigen Person angelegt werden!**

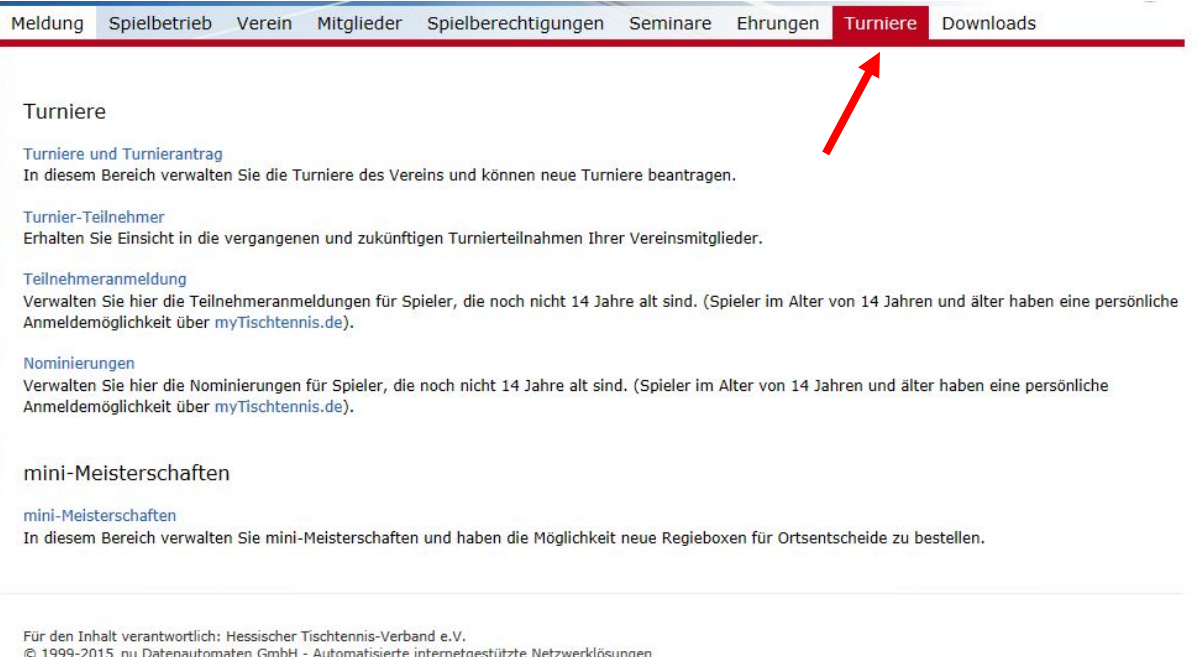

Kontakt, Impressum

Neben den mini‐Meisterschaften, die über diesen Zugang ebenfalls bearbeitet werden können, können sowohl offene Turniere und Turniere der Turnierserie **VR‐Cup** beantragt und abgebildet werden, als auch sämtliche Turnierteilnehmer an Einzelsportveranstaltungen eingesehen und teilweise gemeldet werden.

Im Bereich Turniere hat der Verein folgende Optionen:

#### ‐ **Turniere und Turnierantrag**

mit der Möglichkeit Turniere oder Veranstaltungen der Turnierserie zu beantragen, vorbereitete Turniere zu bearbeiten, Ergebnisse einzugeben und gespielte, abgeschlossene Turniere einzusehen.

#### ‐ **Turnier‐Teilnehmer**

mit der Möglichkeit, sämtliche an Einzelsportveranstaltungen teilnehmende oder angemeldete Vereinsmitglieder einzusehen (Information für den Verein).

#### ‐ **Teilnehmeranmeldung**

mit der Möglichkeit für Jugendliche <14 Jahre (Sammel‐) Anmeldungen oder Bestätigungen von Nominierungen vorzunehmen.

#### ‐ **Nominierungen**

mit der Möglichkeit, Nominierungen für qualifizierte Jugendliche < 14 Jahre zu bestätigen oder abzusagen.

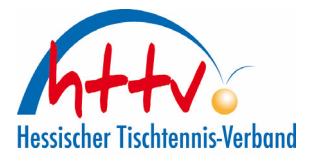

Unter der verlinkten Überschrift "Turniere und Turnierantrag" gelangt der Nutzer auf eine weitere Übersichtsseite.

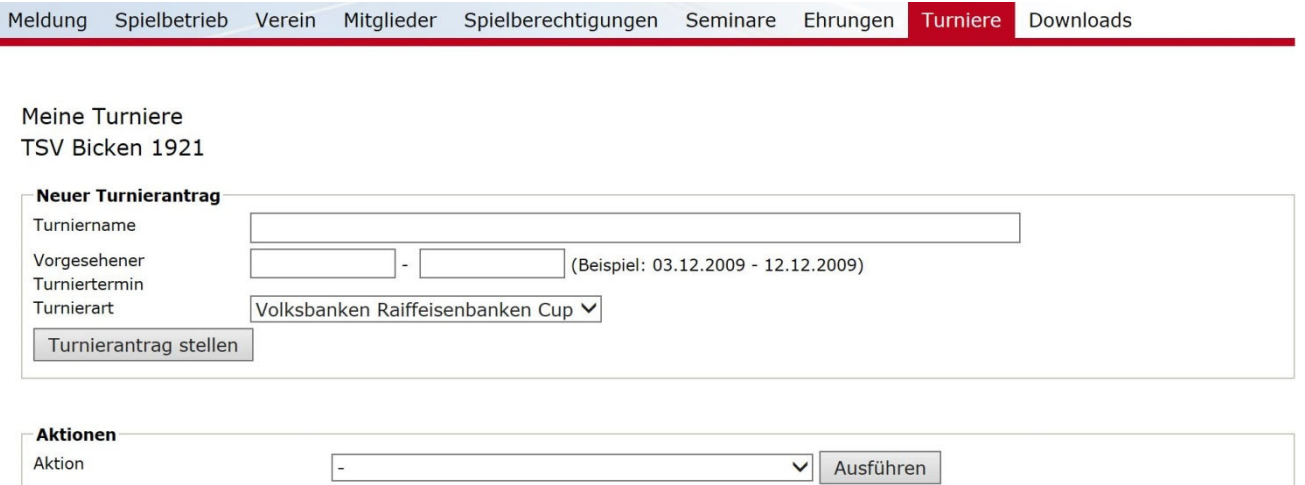

Sollte ein Turnier der Turnierserie bereits angelegt oder nach erstem Bearbeiten zwischenzeitlich ohne Einreichen gespeichert worden sein (Status = "in Arbeit"), so kann das Turnier über die vorliegende Turnierliste jederzeit wieder aufgerufen und bearbeitet werden.

Mit Einreichen des Antrags ändert sich der Status, wonach keine Bearbeitung der Stammdaten mehr möglich ist. Über den Button "Turnierantrag stellen" können weitere Veranstaltungen der Turnierserie angelegt werden

#### **Beim nachfolgend beschriebenen Ausfüllen des Turnierantrags ist auf genaueste Umsetzung dieser Handlungsanleitung und auf größtmögliche Korrektheit der Angaben zu achten, weil sämtliche Eingaben öffentlich sichtbar werden!**

Einige Angaben sind automatisch in weitere Prozesse eingebunden, deren Funktionen bei unvollständiger oder unkorrekter Angabe nicht genutzt werden können.

## **2. Anlegen von Turnieren der Turnierserie**

#### **2.1 Anlage**

Das Anlegen von Turnieren erfolgt über "Neuer Turnierantrag".

#### **2.1.1 Turnierart**

Unter "Turnierart" muss zunächst die Turnierserie **VR‐Cup 20XX** ausgewählt werden. Im Vereinszugang zu click‐TT können darüber hinaus offene Vereinsturniere angelegt werden (diese Option bei der Turnierserie nicht wählen!).

#### **2.1.2 Turniername**

Unter Turniername ist für Veranstaltungen der Turnierserie kein Eintrag nötig! Durch Auswahl der Turnierart "VR-Cup 20XX" ist der Turniername bereits festgelegt. Das Feld kann nicht verändert werden.

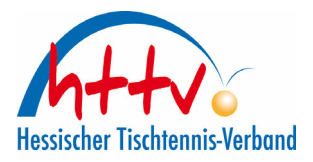

## **2.1.3 Vorgesehener Turniertermin**

Mit Hilfe des auszuwählenden Kalenders bitte das Turnierdatum eingeben.

Nach vollständigem Ausfüllen und Klick auf "Turnierantrag stellen" öffnet sich eine mehrseitige Eingabemaske.

### **2.1.4 Kopieren von Turnieren**

Soll ein bereits angelegtes Turnier in eine andere Spielzeit kopiert werden, so ist dieses Turnier durch Setzen des Hakens im Kästchen am linken Zeilenrand der Übersichtsliste zu markieren und unter "Aktionen" die Aktion "markierten Turnierantrag in Spielzeit XY zu kopieren" auszuwählen und das Feld "Ausführen" anzuklicken. Durch die Kopierfunktion müssen bei gleichbleibender Turnierstruktur lediglich die saisonspezifischen Daten aktualisiert werden. Für das Kopieren von Turnieren ist Folgendes zu beachten:

- das Kopieren kann nur in eine zukünftige Spielzeit vorgenommen werden, wenn diese bereits im System angelegt ist.
- das neue Datum (muss dann zur ausgewählten Spielzeit passen) muss vor erster Speicherung gesetzt werden.

#### **Die Kopierfunktion bringt wegen des geringen Eingabeumfangs von Turnieren der Turnierserie keine Vorteile!**

### **2.2 Eingabemaske**

Es erfolgt der Einstieg in eine mehrseitige Eingabemaske, wobei der Veranstalter durch das Einloggen des Benutzers bereits angezeigt wird und die Durchführer‐Region (bestimmt auch, in welchem Veranstaltungskalender das Turnier veröffentlicht wird), die Saison (in der das Turnier angelegt wurde), der Ranglistenbezug (lt. WO) sowie die Turnierart festgelegt sind.

**Der Umfang der Eingaben für eine Veranstaltung der Turnierserie ist gegenüber denen bei offenen Turnieren erheblich reduziert.** 

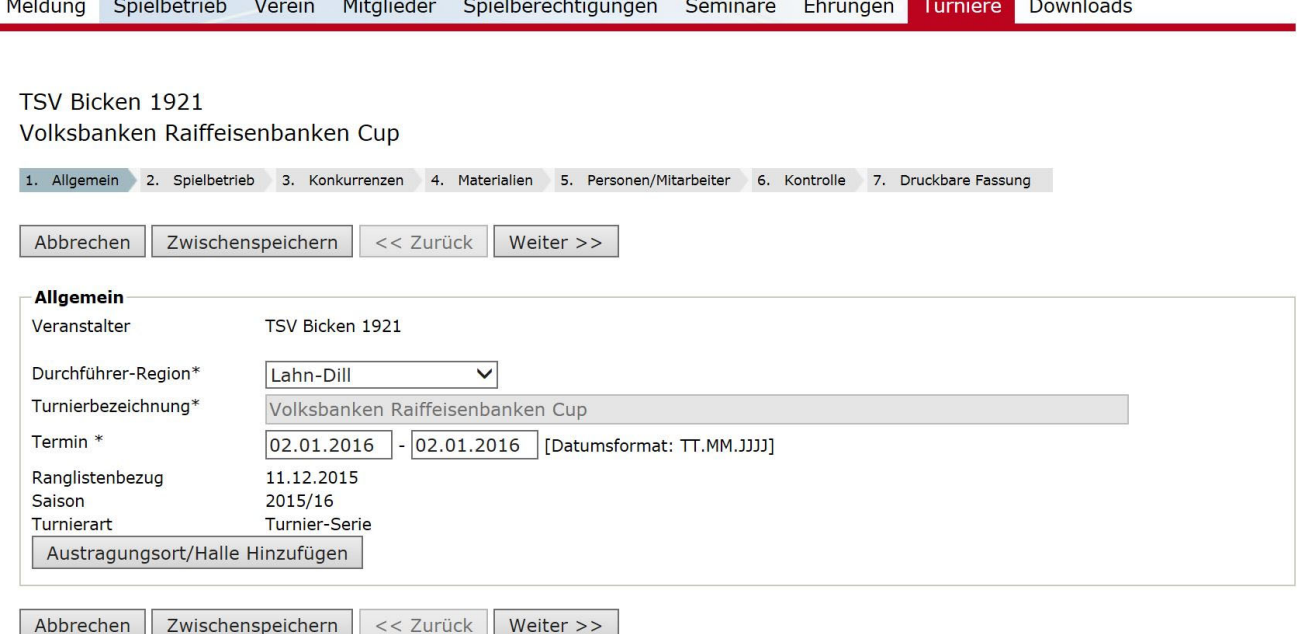

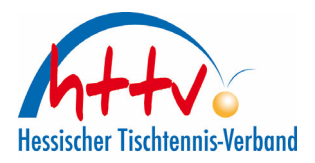

#### **Allgemeine Hinweise zur Eingabemaske**

- Bei mit " \* " gekennzeichneten Feldern handelt es sich um Pflichteingaben. Ohne Befüllung des Feldes ist ein "weiter" zur nächsten Unterseite nicht möglich. Die Befüllung darf jedoch nicht sinnlos sein, weil alle Angaben im Internet einsehbar sind. Bei den Pflichtfeldern handelt es sich durchweg um wichtige Aspekte des Turniers, zu denen auf jeden Fall Informationen vorliegen und eingetragen werden müssen.
- Bei mit " **+** " gekennzeichneten Feldern handelt essich um Alternativ‐Pflichteingaben (ein Feld mit +‐Kennzeichnung muss gefüllt sein).
- **Datumsformat** ist TT.MM.JJJJ (mit Punkten getrennt), **Uhrzeitformat** ist SS:MM (mit Doppelpunkt getrennt)

*Beispiel 24.12.2019, 09:30*

- "**Weiter**" ist nur möglich, wenn alle Pflichtfelder der betreffenden Seite gefüllt sind.
- **Es empfiehlt sich, bisweilen "Zwischenspeichern"** anzuklicken (dies ist ebenfalls nur möglich, wenn alle Pflichtfelder der aktuellen Seite gefüllt sind). Dadurch werden einerseits die bisherigen Eingaben gesichert, außerdem kann die Bearbeitung zu jedem beliebigen Zeitpunkt fortgesetzt werden. **Ein "Speichern" auf der Kontrollseite zusammen mit der Auswahl "Antrag zur Genehmigung einreichen" verhindert eine weitere Bearbeitung!**
- Befindet sich der Mauszeiger (ohne Klick) auf der Bezeichnung einer Zeile, werden in einem sich öffnenden Textfeld weitere Informationen angezeigt (**fly‐over**)
- Manche **Textfelder** (z.B. Anfahrt, Vorabnominierung, Qualifikation) sind auf 1024 Zeichen begrenzt.

### **2.2.1 Allgemein**

#### **2.2.1.1 Angaben zur bargeldlosen Abwicklung**

Der Antragsteller bekommt die Bankverbindung angezeigt, die in den Stammdaten von click‐TT hinterlegt ist. Auf dieses Konto werden monatlich die Startgebühren (abzüglich der Einbehalte) überwiesen. Falls die Bankverbindung nicht angezeigt wird, ist die Geschäftsstelle zu kontaktieren. Außerdem muss der Verein durch Anklicken des Feldes "Einwilligung" sich mit den Bedingungen der bargeldlosen Abwicklung einverstanden erklären. Die Bedingungen sind im Text zur Einwilligung verlinkt. **Ohne Vorhandensein der Bankverbindung und ohne Anklicken der Einwilligung ist die Fortsetzung des Antragsprozesses auf die nächste Seite nicht möglich!**

#### **2.2.1.2 Austragungsort/Halle**

Dasin den Stammdaten des antragstellenden Vereins hinterlegte Spiellokal 1 ist bereits vorgeblendet, kann aber noch durch einen alternativen Austragungsort überschrieben werden. Auf die genaue Bezeichnung der Halle sowie die Adressdaten (jeweils Pflichtfelder) ist zu achten. Zusätzliche Informationen wie Kontakt oder Öffnungszeiten können – falls vorhanden – eingegeben werden, wobei eine Anfahrtsbeschreibung (Anfahrt) immer angegeben werden sollte.

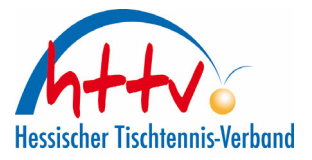

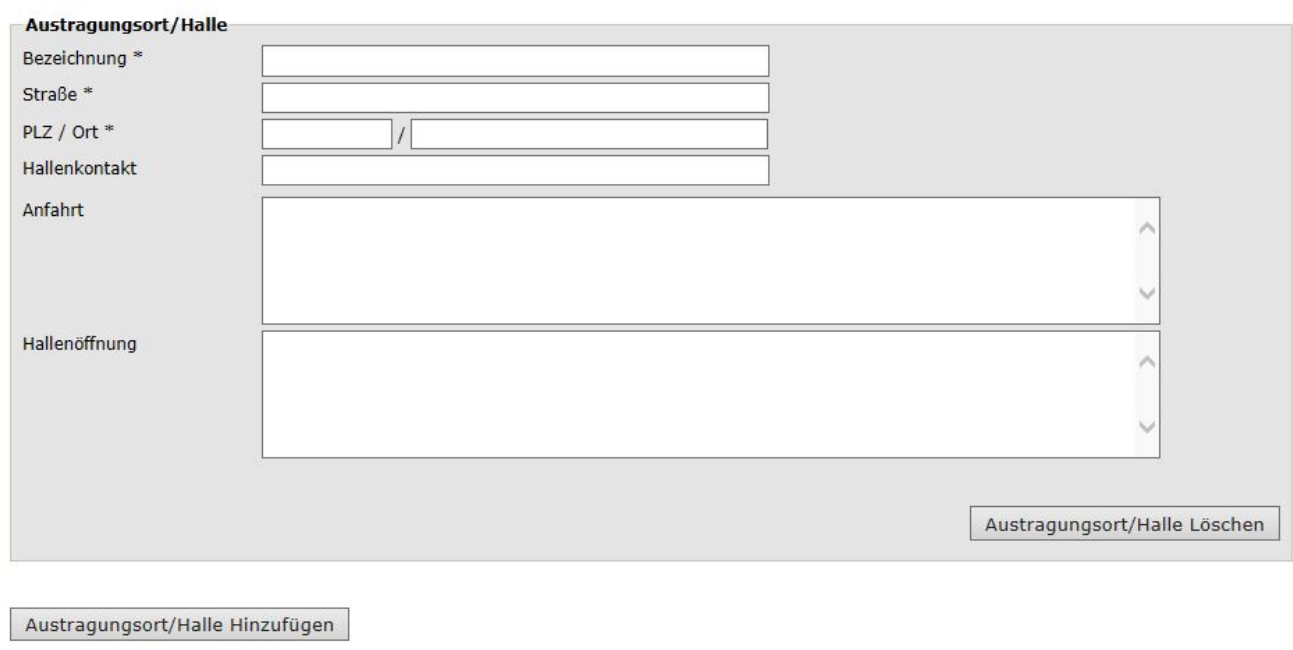

Über "Austragungsort/Halle hinzufügen" können auch mehrere Austragungsorte angelegt werden. Eine Löschung bereits angelegter Austragungsorte ist ebenfalls möglich.

Nach vollständiger Eingabe auf einer Seite leitet "Weiter" zur jeweils nächsten Seite.

### **2.2.2 Spielbetrieb**

#### **2.2.2.1 Online‐Meldeschluss / Veröffentlichung Teilnehmerliste**

Auf dieser Seite muss der Meldeschluss für die Online‐Anmeldung eingegeben werden. **Die Online‐ Meldung ist die einzige Möglichkeit und die Eingabe eines Online‐Meldeschlusses ist wegen der ausschließlichen Anmeldung über myTT verpflichtend!**

Hier sind bereits Termin (Vortag Startdatum) und Uhrzeit (18:00 Uhr) vorgeblendet. Eine Anpassung ist aber noch möglich. Es empfiehlt sich, einen Online‐Meldeschluss mindestens 24 Std. vor dem Turnier, aber höchstens ein paar Tage vor dem Turnierstart einzutragen. **Sind bei Meldeschluss nicht mindestens 9 Personen (unabhängig von der Maximalzahl) in der Teilnehmerliste vorhanden, wird das Turnier automatisch und ohne Einflussmöglichkeit des Vereins abgesagt.** Nach Erreichen des Online‐Meldeschlusses kann der Verein in der Teilnehmerliste manuelle Korrekturen (Löschungen) vornehmen oder weitere Teilnehmer anlegen.

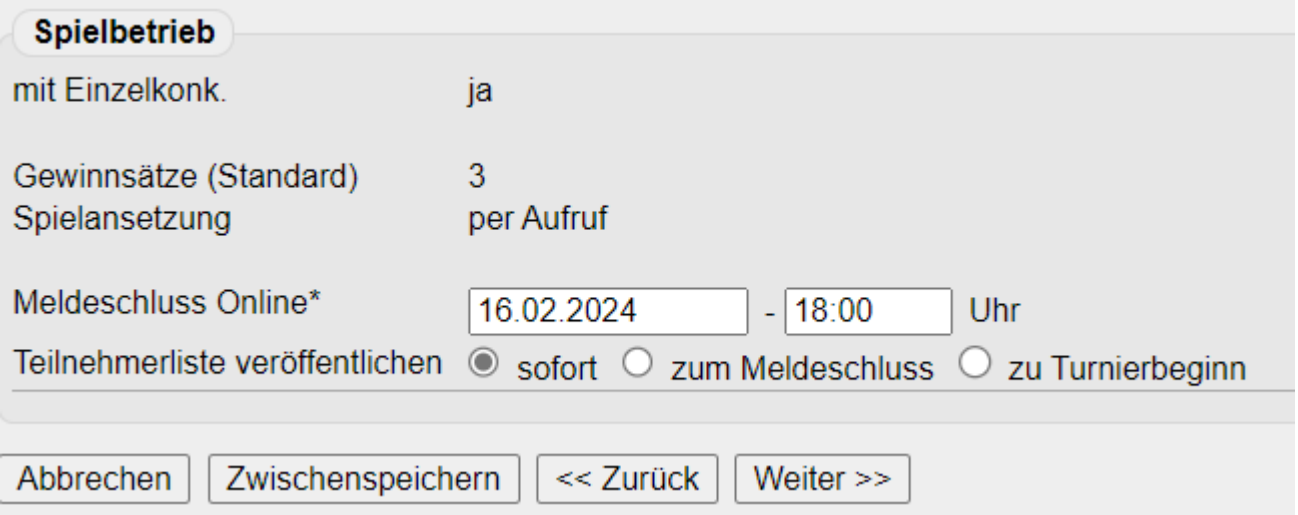

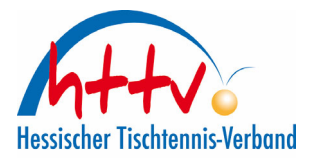

Auf dieser Seite kann zudem anhand von drei Auswahlmöglichkeiten (1. sofort; 2. zum Meldeschluss; 3. zu Turnierbeginn) eingestellt werden, wann die online angemeldeten Turnierteilnehmer öffentlich sichtbar sind.

#### **2.2.3 Konkurrenzen**

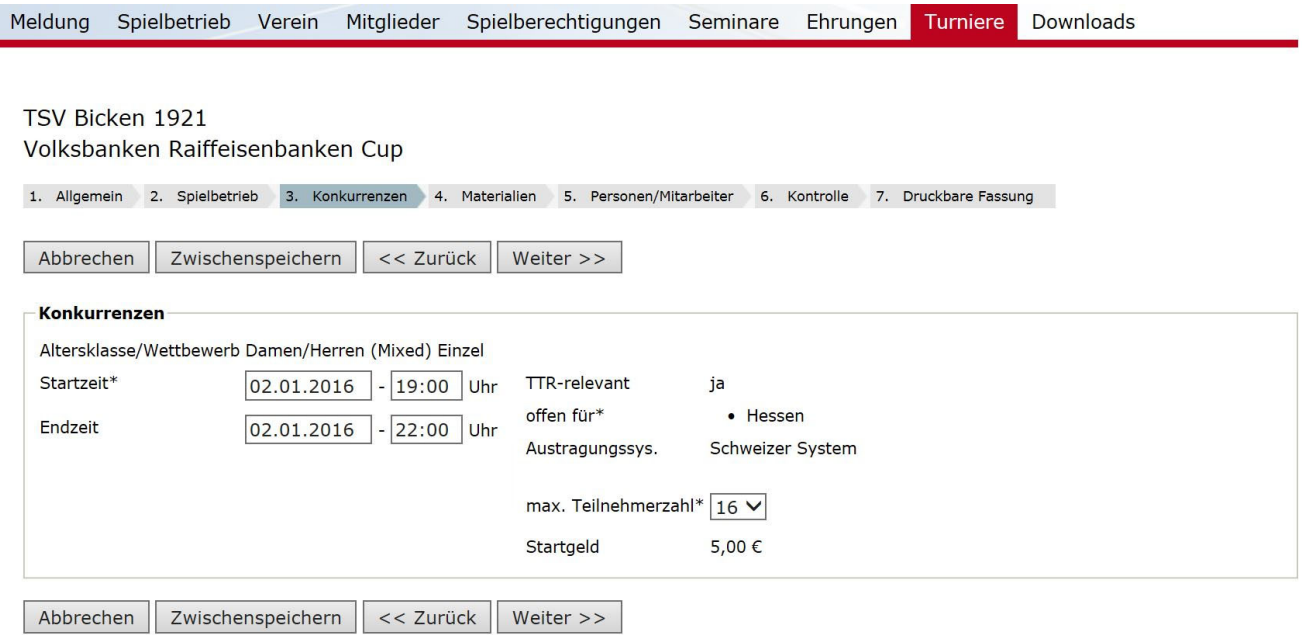

#### **2.2.3.1 Startzeit/Endzeit**

Die Startzeit ist bereits mit dem Turnierdatum gefüllt. Die Uhrzeit (Startzeit) ist einzutragen. Nach Verlassen des Feldes Uhrzeit/Startzeit wird die Endzeit mit Enddatum und die Uhrzeit auf Startzeit + 2:59 Std. gesetzt, da die Dauer eines Turniers der Turnierserie mit 6 Runden ziemlich exakt planbar ist.

Sollten lediglich 7 oder 8 Spieler (bei Meldeschluss müssen es mindestens 9 Teilnehmer sein, weil sonst eine automatische Absage erfolgt, d.h. es erscheinen angemeldete Teilnehmer nicht) bei Turnierstart anwesend sein, dann wir im System "Jeder gegen jeden" gespielt. Dadurch erhöht sich die Rundenzahl von 6 auf 7 Runden (Verlängerung der Turnierdauer um ca. 30 Minuten).

#### **2.2.3.2 max. Teilnehmerzahl**

Je nach Platzangebot ist die maximale Anzahl der Teilnehmer anzugeben (Die Anzahl entspricht der vorhandenen Tischanzahl x 2). Es sind auch "ungerade" Teilnehmerzahlen zugelassen (11, 13 u. 15). Auch wenn bei ungerader Meldezahl auf jeden Fall 6 Spieler nur 5 Spiele absolvieren (da mit Freilosrunden gespielt wird), böte sich den Vereinen insbesondere mit 5 Tischen die Erhöhung auf 11 Spieler an, die dann bei Nichterscheinen von 1‐2 Spielern die Turnierwertung nicht gefährdet.

#### **2.2.3.3 Startgeld für Spieler des eigenen Vereins**

Es ist voreingestellt, dass Spieler des eigenen Vereins (nur solche mit Stammspielberechtigung für den eigenen Verein) kein Startgeld entrichten müssen bzw. eingezogen bekommen. Sollte diesjedoch gewünscht sein, ist das entsprechende Feld anzukreuzen.

#### **Weitere Eingaben sind wegen der Vorbelegung der Felder auf dieser Seite nicht nötig.**

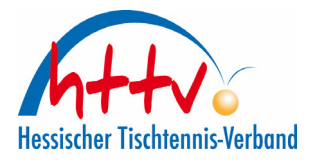

#### **2.2.4 Materialien**

Die verpflichtende Eingabe der Materialien, die Auswahl der Tisch‐ und Ballfarbe (inkl. Material) sowie die Möglichkeit der weiteren Nennung von zusätzlichen Materialien sind selbsterklärend. Anbei ein mögliches Beispiel:

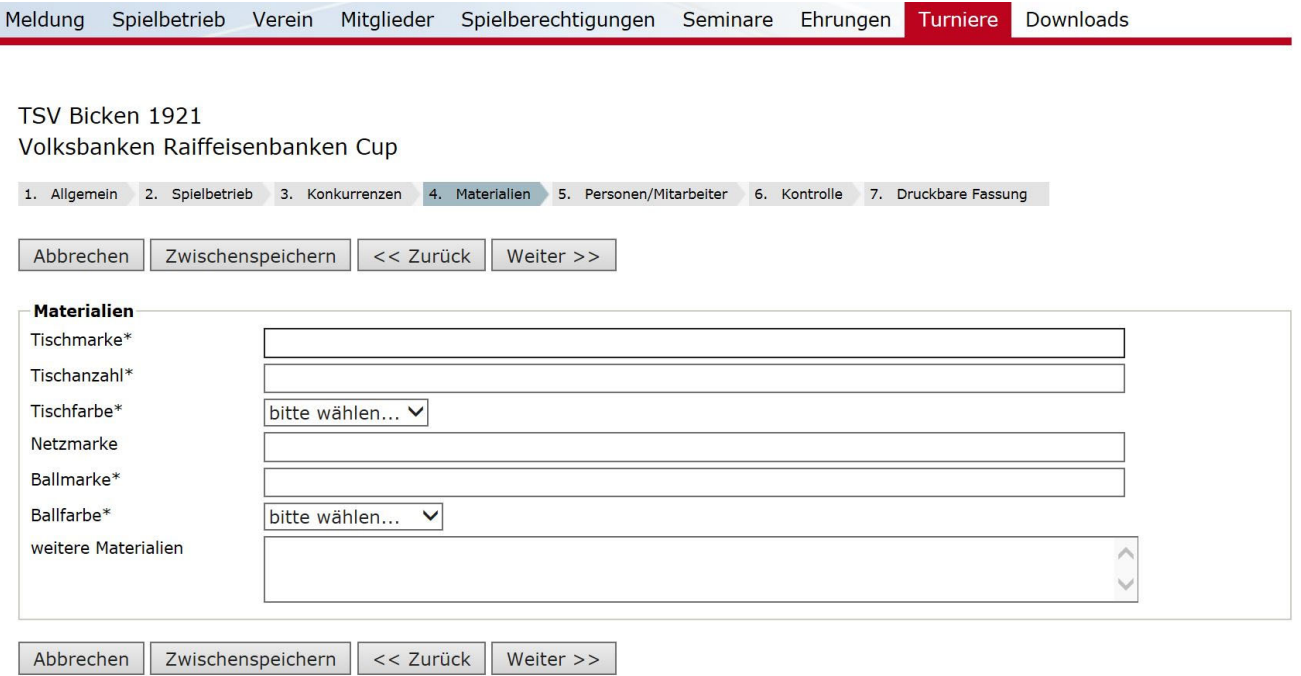

#### **2.2.5 Personen/Mitarbeiter**

#### **2.2.5.1 Gesamtleitung**

Wichtig und deshalb Pflichtfelder sind die Angaben zur verantwortlichen Person mit seinen Kontaktdaten, falls grundsätzliche Fragen zum Turnier auftreten. Dabei können die im Verein mit Rechten versehenen Personen unter "Adresse übernehmen aus" ausgewählt werden.

#### **2.2.5.2 Rechnungsempfänger**

Der Antragsteller bekommt die Vereinskontaktdaten sowie die E‐Mail‐Adresse/n möglicher weiterer in den click‐TT‐Stammdaten hinterlegten Rechnungsempfänger (z.B. Kassierer) angezeigt, an die myTischtennis monatlich eine Abrechnung über die Teilnahmegebühren und Einbehalte sendet.

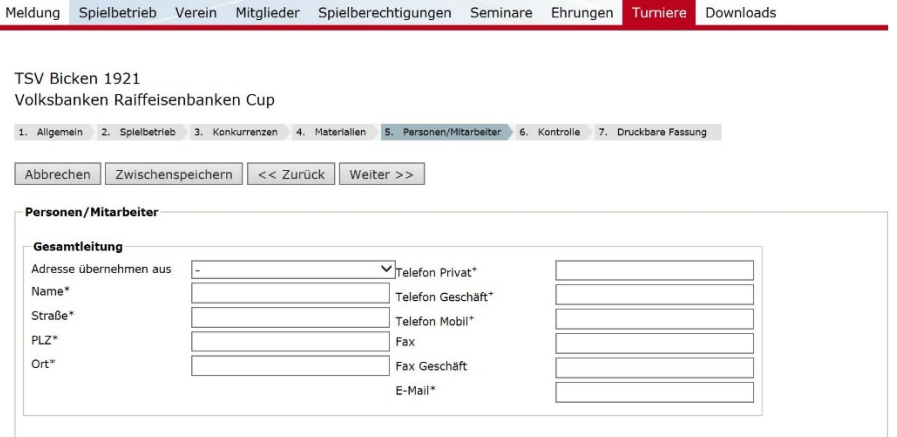

Abbrechen Zwischenspeichern << Zurück Weiter >>

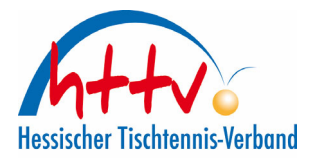

### **2.2.6 Kontrollseite**

In dieser Zusammenstellung stehen alle bisher gemachten Angaben kompakt zur Übersicht bereit und ermöglichen so eine Kontrolle der Eingaben. Korrekturen können durch "zurück" und nach dem "Zwischenspeichern"/"Speichern" durch späteren Aufruf vorgenommen werden.

**Die Eingaben werden zwischenzeitlich mit "Zwischenspeichern" und nach einem vollständigen Durchlauf mit "Speichern" gesichert. Wird "Speichern" nach Anklicken von "zur Genehmigung einreichen" angeklickt (unten auf der Kontrollseite), verliert der Vereinsbenutzer jeden Zugriff auf den Turnierantrag. Es sind lediglich noch Eingaben bei Teilnehmern und Ergebnissen möglich.**

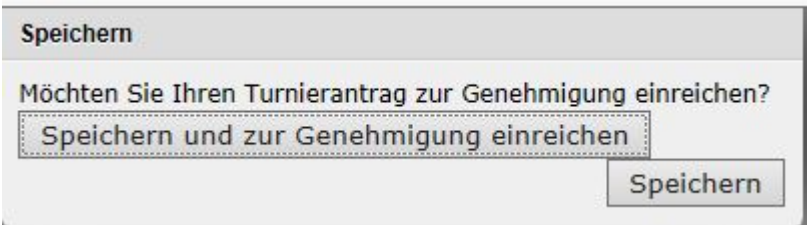

#### **2.2.7 Druckbare Fassung**

Unter diesem Punkt steht nach dem Speichern die zu druckende und über das Internet zur Verfügung gestellte vollständige Ausschreibung im pdf‐Format zur Ansicht bereit. Sie bietet nochmals – in anderem Format – eine Kontrollmöglichkeit der Inhalte.

## **3. Genehmigung des Turniers und Veröffentlichung**

Sobald sämtliche Eingaben bzgl. Vollständigkeit, Korrektheit und gemäß dieser Handlungsanleitung erfolgt sind, die Kontrolle keinen Anlass zur Beanstandung gegeben hat und das Turnier zur Genehmigung eingereicht wurde, wird das Turnier durch die Geschäftsstelle genehmigt und veröffentlicht. Es erscheint dann im eigens vorgesehenen click-TT Turnierserienkalender "VR-Cup".

Turniere können auch nach Genehmigung und Veröffentlichung noch von Zugangsberechtigten des HTTV inhaltlich geändert werden bzw. Vereinsbenutzer können die Geschäftsstelle um "Öffnung" der Turniere für eine nachträgliche Bearbeitung bitten.

#### *Die Veränderung von Turnierinhalten nach einer erfolgten Genehmigung und Veröffentlichung muss aber die absolute Ausnahme sein!*

Es ist nämlich zu berücksichtigen, dass sich Spieler die Ausschreibung aus der öffentlichen Ansicht herunterladen und aus diesem Grund keine Veränderung mehr erwarten.

**Im Zuge der Genehmigung (oder auch einer Ablehnung) eines Turnierantrags erhalten der Antragsteller, der Vereinskontakt und die genehmigende (ablehnende) Person eine E‐Mail‐ Bestätigung.**

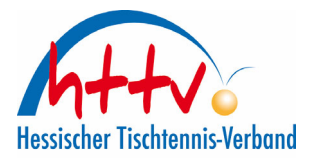

## **4. Erfassung der Teilnehmer von Turnieren**

### **4.1 Teilnehmer vor Meldeschluss / Warteliste**

Weil die Anmeldung vor dem Online‐Meldeschluss lediglich über myTischtennis möglich ist, füllt sich die Teilnehmerliste bis zum Meldeschluss je nach Nachfrage durch die Teilnehmer. Eine Bearbeitung der Teilnehmerliste ist auch deshalb ausgeschlossen, weil bei überzähligen Anmeldungen eine Warteliste eingerichtet ist, die bei Absagen von Teilnehmern vor dem Meldeschluss automatisch die Teilnehmer‐ und Wartelisten verändert und die Veränderungen den Personen auf der Warteliste mitteilt.

### **4.2 Teilnehmer nach Meldeschluss**

Nach Erreichen des Online‐Meldeschlusses kann der Verein in der Teilnehmerliste manuelle Korrekturen (Löschungen) vornehmen oder weitere Teilnehmer anlegen. Klicken Sie hierzu auf den Eintrag <erfassen>.

In dieser Suchmaske können nachgemeldete Spieler gesucht und in die Teilnehmerliste hinzugefügt werden.

### **4.3 Anzeige der Teilnehmerliste**

Die Teilnehmerliste wird in der Turnierübersicht (Anzahl, Aufruf unter <erfassen>) angezeigt. Die Warteliste wird dort unterhalb der Teilnehmerliste angezeigt.

**Die öffentliche Darstellung der Teilnehmerliste erfolgt je nach im Turnierantrag ausgewählter Veröffentlichungsoption** (siehe dazu 2.2.2.1)**.**

## **4.4 Übergabe der Teilnehmer in eine Turniersoftware**

Die Teilnehmer können per XML‐Download in eine Turniersoftware (z. B. MKTT) übergeben werden.

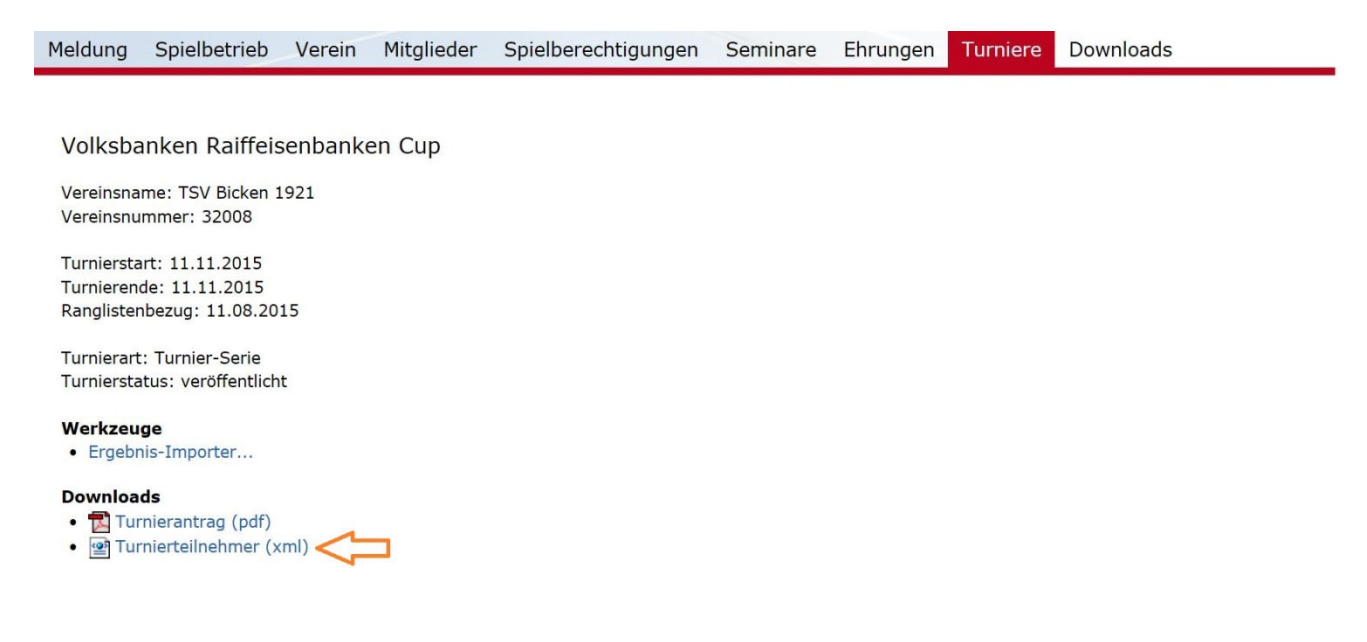

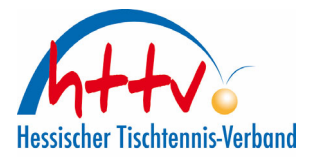

## **5. Turnierdurchführung**

Für die Durchführung eines Turniers der Turnierserie wird auf die Turnierbestimmungen und die Anleitung für das **MKTT Cup‐System** verwiesen.

Wir empfehlen das Turnier mit der kostenfreien und komfortablen Turniersoftware MKTT durchzuführen. Eine bebilderte Anleitung finden Sie hier.

## **6. Eingabe der Ergebnisse von Turnieren**

## **6.1 Manuelle Erfassung**

### **6.1.1 Ergebniseingabe**

In der Spalte "Ergebnisse" steht die Eingabemöglichkeit "erfassen" zur Verfügung, die die komplette Eingabe der Ergebnisse auf Satzbasis erfordert (entspricht den Vorgaben des HTTV zur Erfassung von offiziellen Veranstaltungen). Es werden dann die Spieler (Vorschlag nach Eingabe der ersten Buchstaben – Auswahl per Tab oder Mausklick möglich) und die gespielten Satzergebnisse eingetragen und mit "Einfügen" abgeschlossen.

**Diese Eingabe ist auch deshalb vorgeschrieben, weil myTischtennis gerade über den Ausgang in den einzelnen Sätzen Statistiken vorhält.**

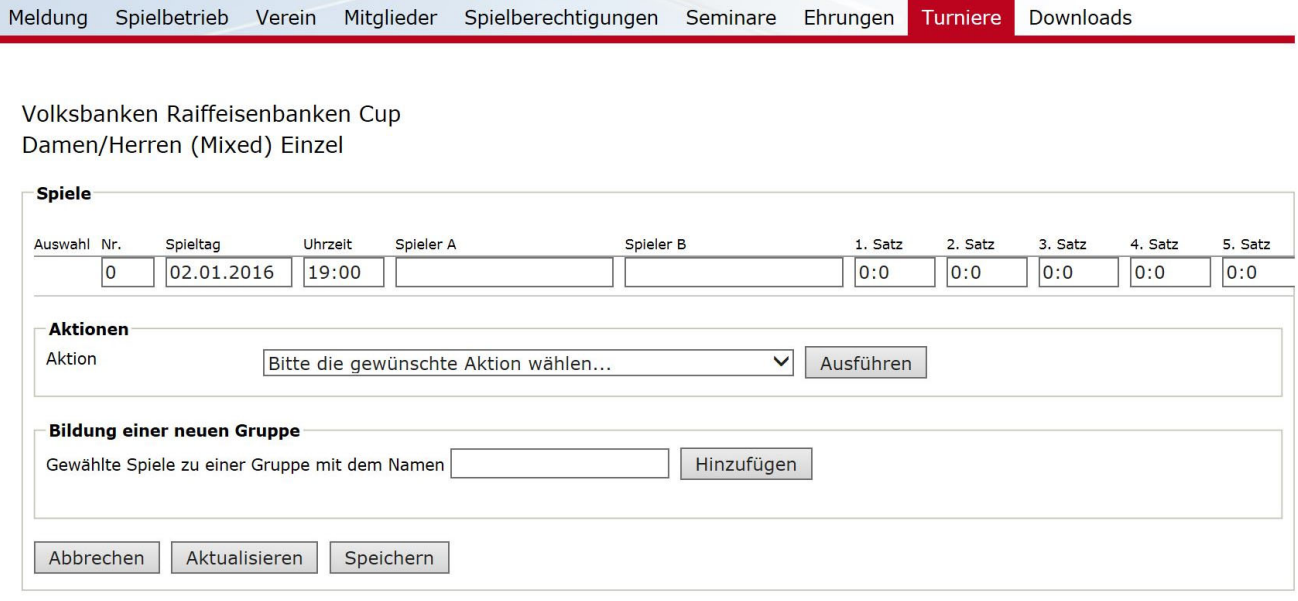

### **6.1.2 Gruppierung der Ergebnisse**

Durch Markieren der gewünschten Ergebnisse (Anklicken bei Auswahl) und Bildung einer Gruppe (im Textfeld "Bildung einer Gruppe" den Namen z.B. 1. Runde oder Runde 1 usw. einfügen) sowie das Anklicken von "Hinzufügen" werden die Ergebnisse gruppiert.

Um den Verlauf eines Turniers der Turnierserie zu verfolgen, ist die Gruppierung der Ergebnisse vorgeschrieben.

Gruppenzuordnungen können über "Aktionen" "Gruppenzuordnung der ausgewählten Spiele löschen" wieder aufgehoben werden. Die Ergebnisse müssen anschließend wieder gruppiert werden.

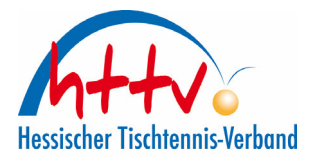

## **6.2 Ergebnisimport aus einer Turniersoftware**

Beim Import der Ergebnisse (s. Turnierportrait "Ergebnis-Importer") werden sämtliche Ergebnisse direkt aus einem Turnierprogramm (z. B. MKTT) übertragen. Voraussetzung für einen erfolgreichen Import ist die vorherige Anlage sämtlicher Teilnehmer in click‐TT und deren Export in die Software.

## **6.3 Kontrolle der Ergebnisse**

Nach der Eingabe oder nach dem Import sollten abschließend die Satzergebnisse kontrolliert werden. Sowohl bei der vollständigen Erfassung als auch bei Schnellerfassung ist auf die Anzeige der "Gewinnsätze" bzw. der Spiele zu achten!

## **6.4 Korrektur der Ergebniseingaben durch den HTTV**

Der HTTV hat sich vertraglich verpflichtet, entsprechende Ergebniseingaben in click‐TT zu gewährleisten. Fehlende Ergebnisse werden angemahnt!

Viel auffälliger sind jedoch Falscheingaben – sowohl bzgl. des Inhalts als auch bzgl. des Umfangs – oder "Mondergebnisse", weil alles öffentlich ist und jeder Spieler über myTischtennis und click-TT seine Ergebnisse bis ins Detail einsehen kann. Der HTTV behält sich vor Falscheingaben zu löschen.

## **6.5 Aufgabe eines Teilnehmers während des Turniers**

Wenn ein Spieler während eines Turniers aufgibt, dann gelten die Regelungen der WO. Erfolgt die Aufgabe während eines Spiels, ist dieses wie gespielt (mit den erreichten Punkten aufgefüllt bis zum Sieg des Gegners) einzutragen – dieses Spiel ist auch TTR‐relevant. Erfolgt die Aufgabe vor einem Spiel, so wird das Spiel 0:11, 0:11, 0:11 eingetragen – dieses und die folgenden Spiele sind nicht TTR‐ relevant.

Damit die WO‐Vorgaben in Kombination mit der Turnierwertung (Punktrangliste) erfüllt werden können, sind folgende Schritte nötig:

## **6.5.1 Manuelle Ergebniseingabe**

Aufgebende Spieler müssen weiterhin gemäß ihren bisher erzielten Ergebnissen für alle noch folgenden Runden ausgelost werden, wobei folgende Spiele als verloren (s. 6.5) eingetragen werden. Anschließend sind die nach Aufgabe erfassten Ergebnisse mit "w.o." (walk over) zu kennzeichnen, wobei "woA" das Ergebnis für Spieler A und "woB" den Sieg für Spieler B wertet.

Dadurch ist sichergestellt, dass ein aufgebender Spieler nicht durch fehlende Ergebnisse (= Freilose) nicht zustehende Siege eingetragen erhält.

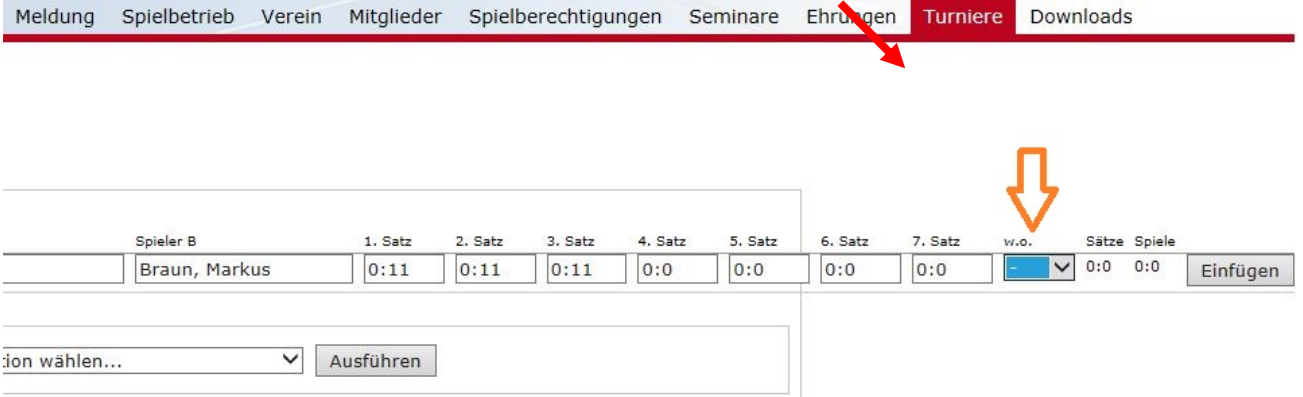

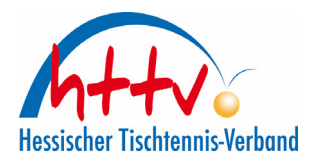

### **6.5.2 Ergebnisimport**

Die aufgebenden Spieler werden im weiteren Turnierverlauf der Software‐Durchführung mit MKTT im Hintergrund "mitgeführt", d.h. sie werden weiter ausgelost und die – nicht mehr ausgetragenen Spiele – werden automatisch mit Ergebnissen erfasst.

### **6.6 Abschluss des Turniers**

Ist ein Turnier vollständig erfasst, d.h. sämtliche Ergebnisse eingegeben, so wird das Turnier "abgeschlossen". Dies geschieht in der Turnierübersichtsliste (erste Maske nach Aufruf "Turniere"). Das Turnier wird durch Ankreuzen neben dem Turniernamen markiert und durch die Aktion "Turnier abschließen" als vollständig abgearbeitet gekennzeichnet.

Die Ergebnisse werden durch den Abschluss bei der nächsten TTR‐Berechnung herangezogen. Vereine besitzen nach Abschluss des Turniers keine weiteren Korrekturmöglichkeiten mehr – evtl. Änderungen sind schriftlich an die Geschäftsstelle zu melden.

### **6.7 Absage eines Turniers der Turnierserie**

Sollte ein Turnier der Turnierserie mangels Teilnehmer oder anderer Umstände nicht ausgetragen werden können (Herausnehmen des Turniers bei Verstößen gegen die Turnierbestimmungen obliegt der Geschäftsstelle des HTTV), so kann der durchführende Verein nach Anklicken auf ein Turnier der Serie in der Liste (Öffnen des Turnierportraits) durch Anklicken auf "Turnierabsage bearbeiten" das Turnier stornieren.

Sollte zum Meldeschluss nicht die Mindestzahl von 9 Personen auf der Teilnehmerliste erreicht sein, wird das Turnier automatisch und ohne Einflussmöglichkeit des Vereins abgesagt.

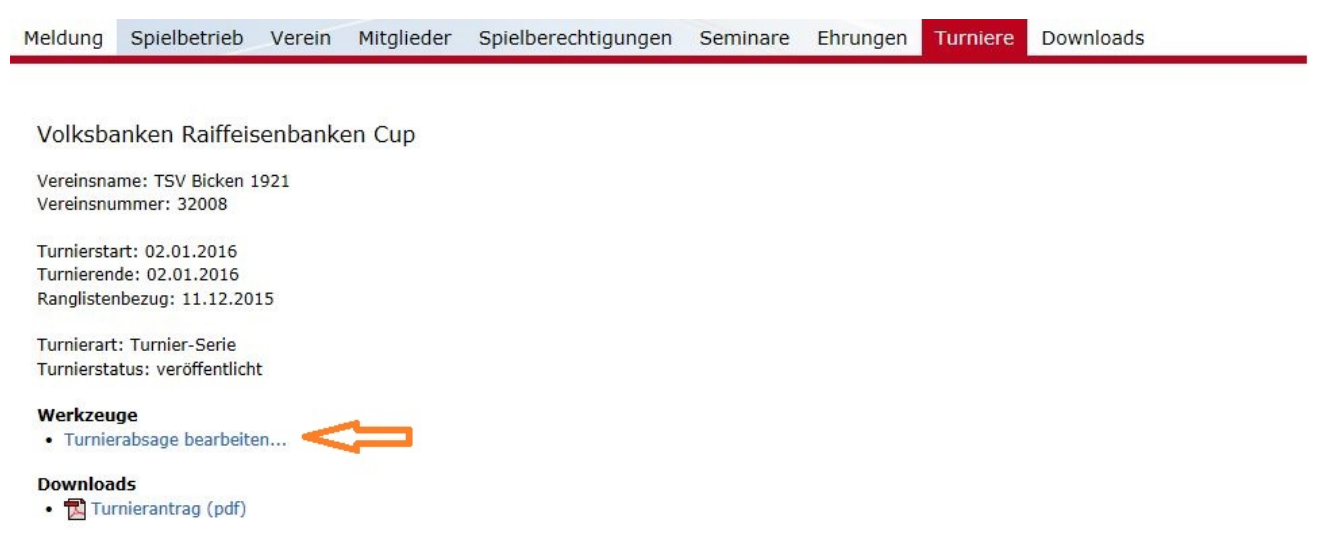

Hierzu sollte im Bemerkungsfeld der Grund für die Absage eingetragen werden. Nach Anklicken auf "Absagen" werden die angemeldeten Turnierteilnehmer über die Absage per E-Mail informiert.

## **Viel Erfolg beim Durchführen eines Turniers der Turnierserie**

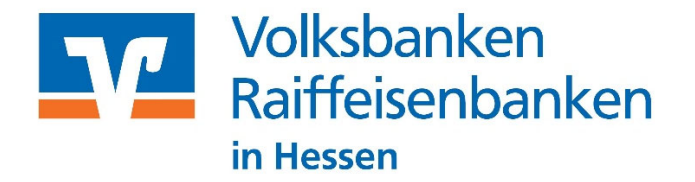